# 健康核验设备

# 安装调试使用指南

#### 目录

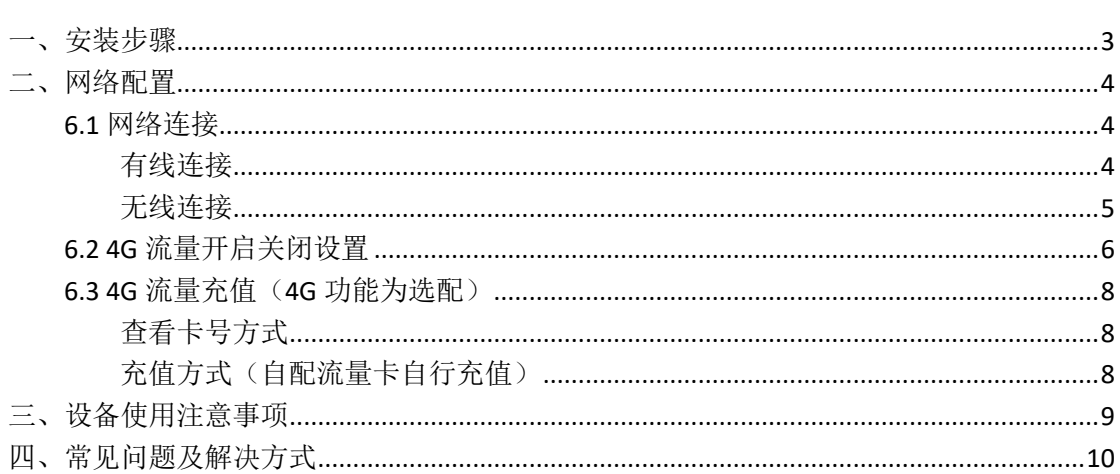

# <span id="page-2-0"></span>一、安装步骤

- 、 将健康码核验终端取出,摆放好,接好电源适配器及电源线。
- 、 打开电源开关。

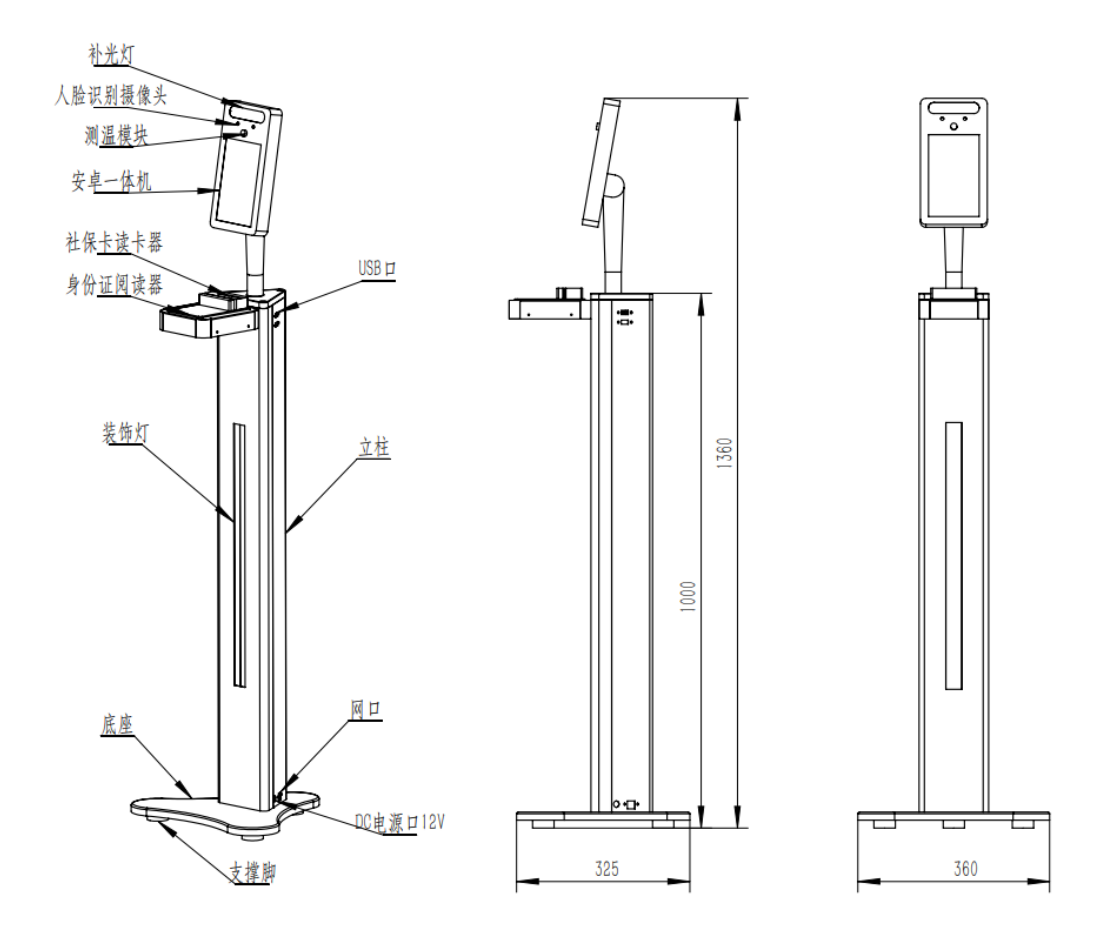

## <span id="page-3-0"></span>二、网络配置

#### <span id="page-3-1"></span>**6.1** 网络连接

#### <span id="page-3-2"></span>有线连接

若不设置固定 ip, 则直接连接网线就行; 若需要修改固定 ip,点击版本号进入配置界面。

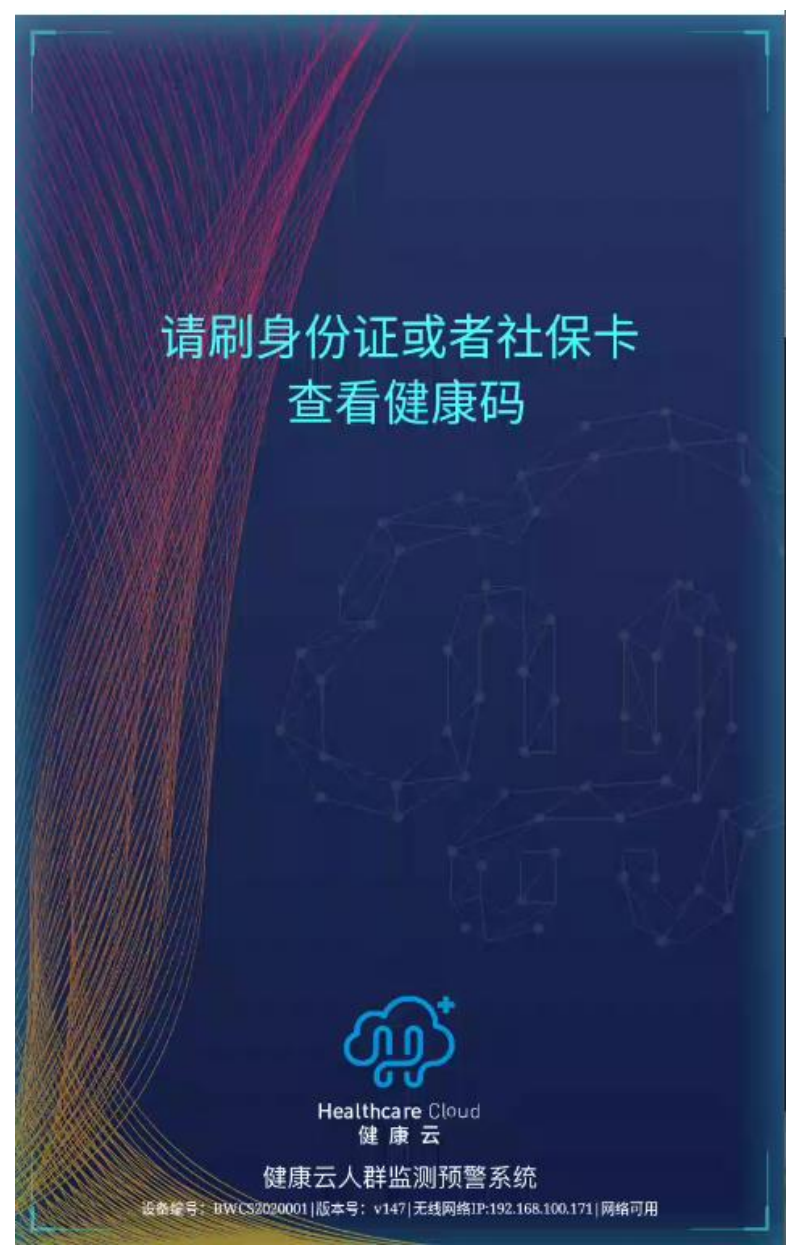

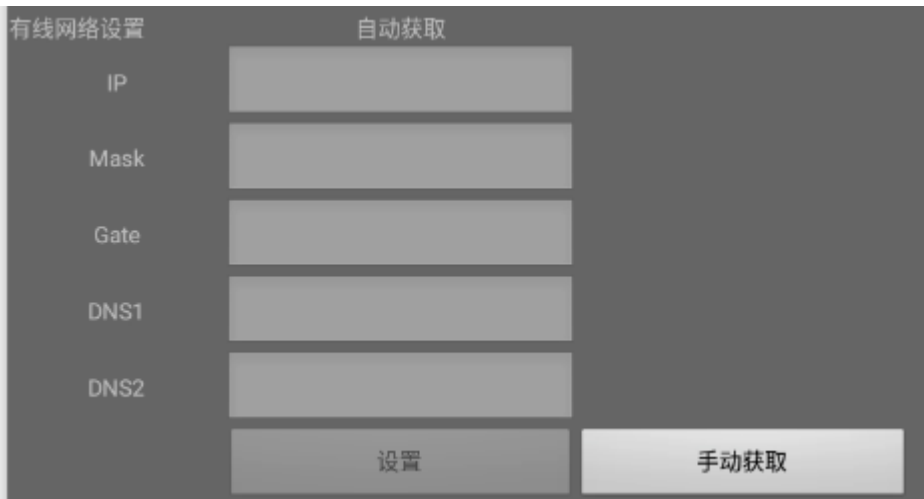

用于设置有线网络固定 ip。点击手动获取,输入指定的固定 ip 和掩码、网关等,点击设置 按钮,最后点击确定按钮完成设置。

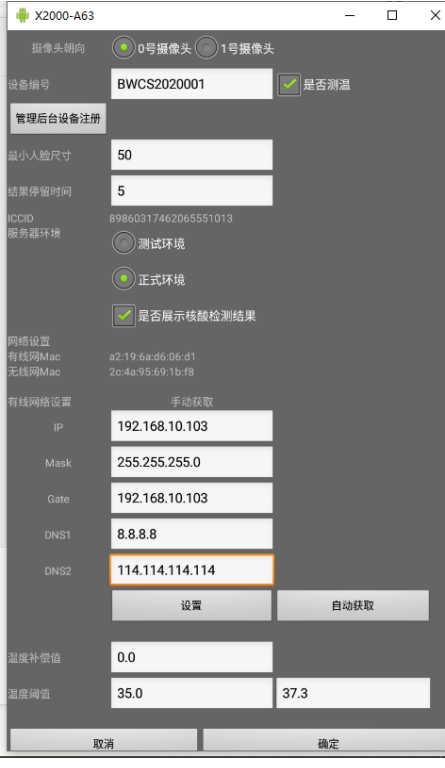

### <span id="page-4-0"></span>无线连接

打开设置,找到 WLAN 选项,找到对应的网络输入密码进行连接。

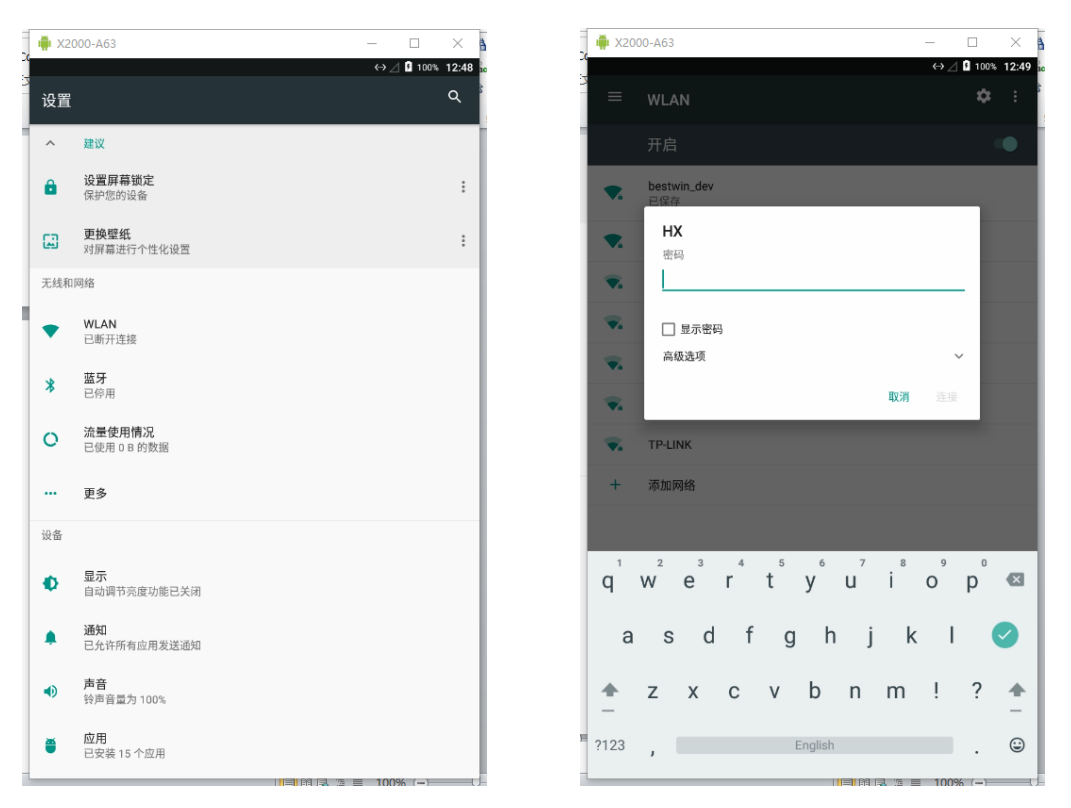

无线设置静态 ip, 在输入 wifi 密码的界面, 点击高级选项, 输入静态 ip、网关等信息, 确认保存。

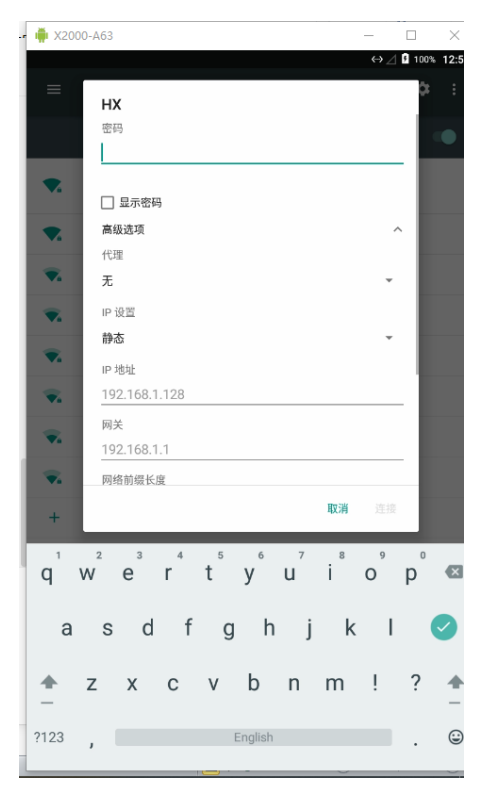

### <span id="page-5-0"></span>**6.2 4G** 流量开启关闭设置

点击设置,找到流量使用情况,点击移动数据网络,关闭移动数据。

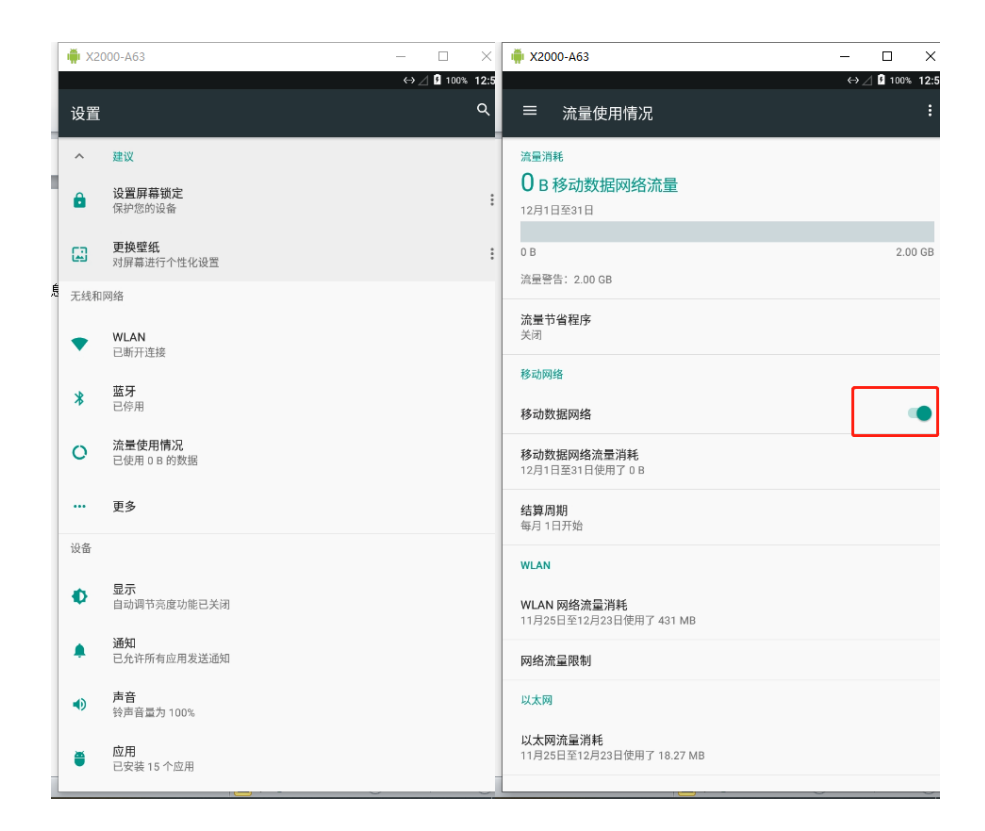

#### <span id="page-7-0"></span>**6.3 4G** 流量充值(**4G** 功能为选配)

#### <span id="page-7-1"></span>查看卡号方式

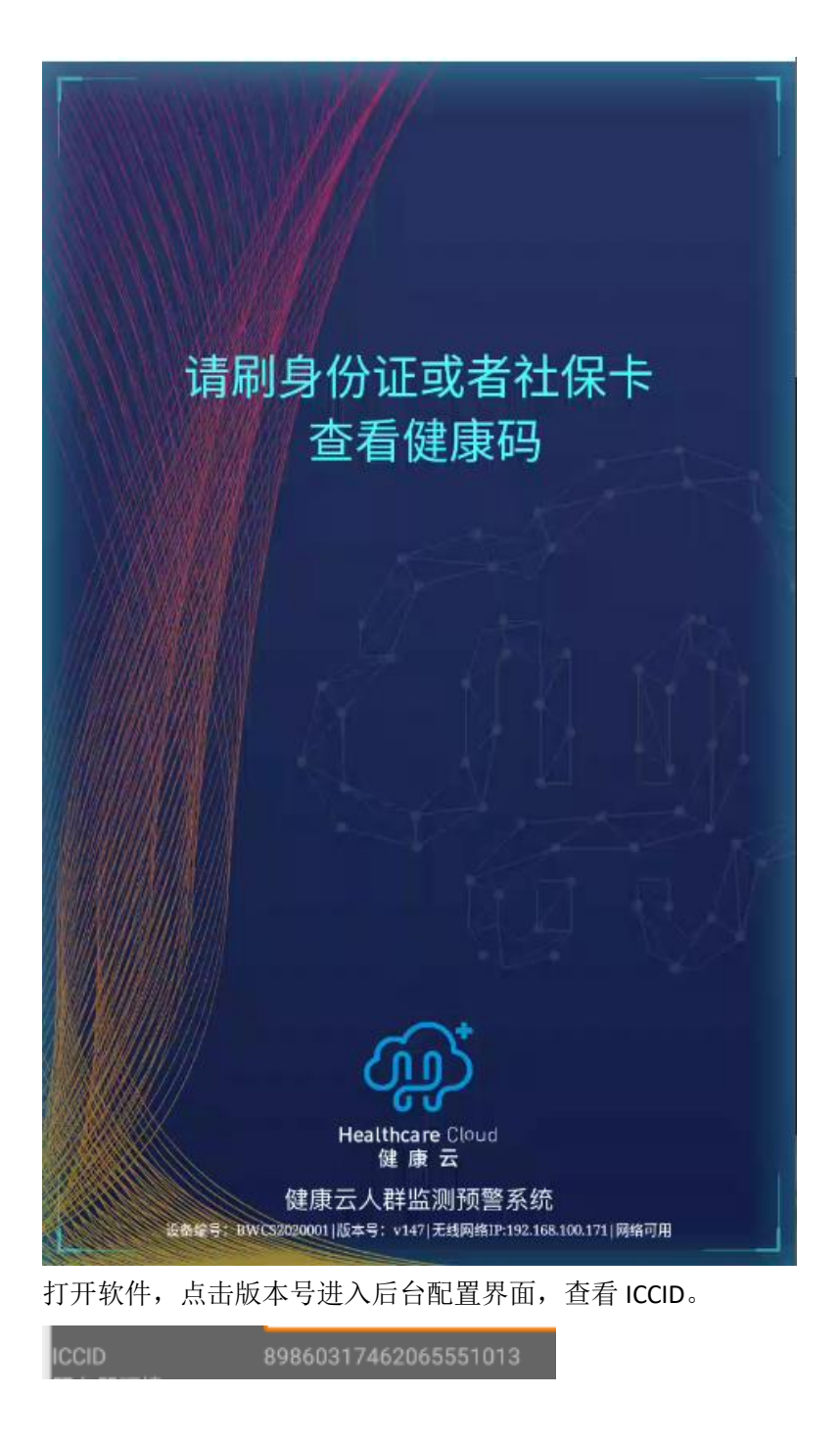

#### <span id="page-7-2"></span>充值方式(自配流量卡自行充值)

充值方法,关注"青鸟物联"公众号,点击查询续费,输入 ICCID 进行查询和充值。

## <span id="page-8-0"></span>三、设备使用注意事项

#### 1、测温模块需要预热,使用前请提前 10 分钟开机。

2、环境温度过低或者过高,都会导致人测量体温不准,不建议使用。

3、正常的测温距离是 30-60cm。

4、当人脸进入测温区域,2s 后测出体温,因为需要人需要静止一段时间等待周围环境稳定, 此时测试出的体温才准确。

#### 5、设备不能对着超强光源和玻璃等反射物,不能正对空调出风口。

6、不能让太阳光照射在设备上,也不要让太阳光直射到人脸上面。

7、测体温的人如果是从室外进入室内,需要等 10 分钟左右,避免人体体表温度还没恢复 正常,否则测试误差肯定会很大。

8、安装有扫码功能的读卡器的设备版本,支持随申码以及上海健康云 APP 中的健康码。

# <span id="page-9-0"></span>四、常见问题及解决方式

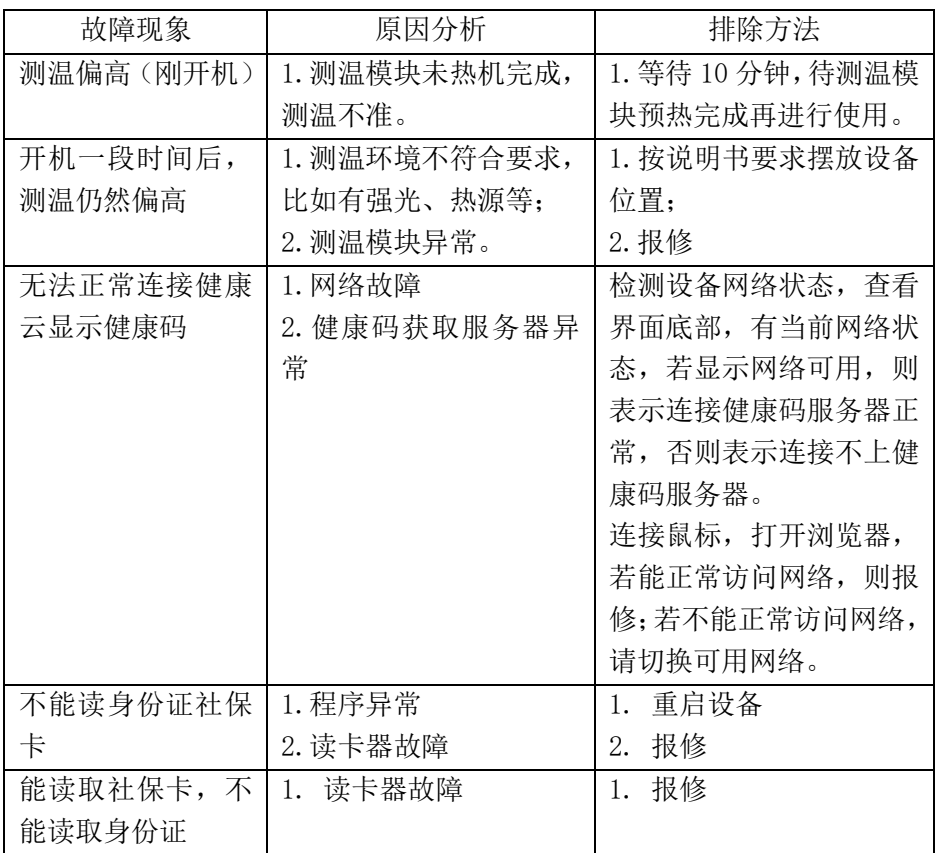

报修联系方式:021-59798225